## **How to setup the CeeNee Orchid Player using a wired ethernet connection.**

- 1) Carefully insert the supplied SD card into the front of the CeeNee player. It will go in around a 1/2 inch and stop.
- 2) Connect the HDMI and ethernet cable to the back of the player.
- 3) Connect the power plug.
- 4) The player will power up and in a few minutes you will see an Activation code that you will enter into your SignChannel account to activate the player. See below for instructions.

## **How to setup the CeeNee Orchid Player using the Wifi adapter.**

- 1) Carefully insert the supplied SD card into the front of the CeeNee player. It will go in around a 1/2 inch and stop.
- 2) Remove the cap from the Wifi adapter and insert into the USB port in the front of the player
- 3) Connect the HDMI cable to the back of the player.
- 4) Connect the power plug.

When the player powers up you will first see a CeeNee loading screen followed by the Orchid screen seen below.

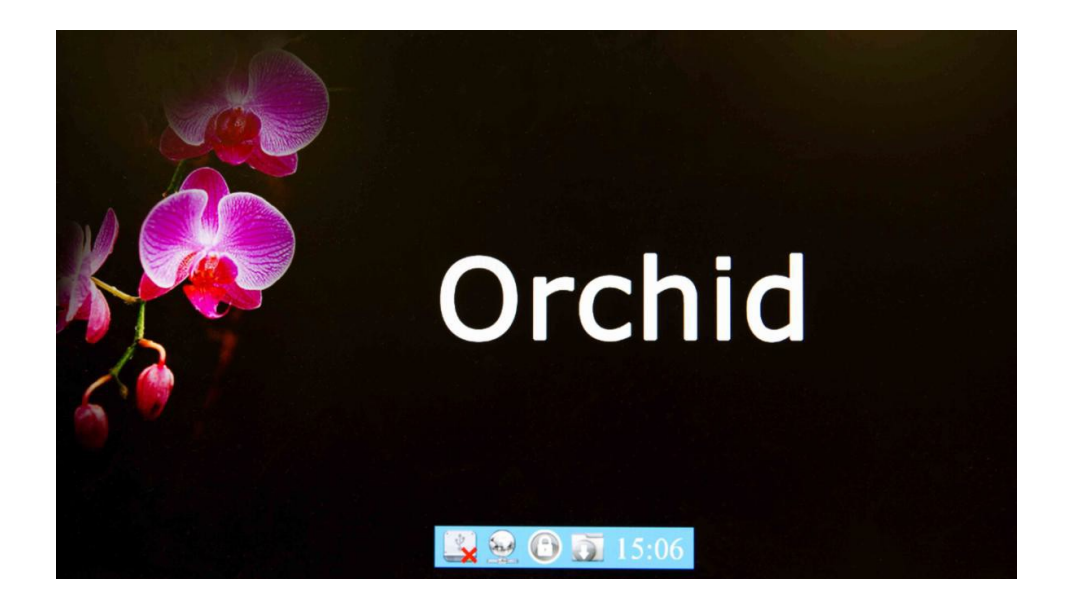

You will need to use the remote control to enter the CeeNee menu and scan for your Wifi network.

Press and hold the "Setup" button for 5-10 seconds. The Setup button is above the yellow button.You will see the screen pictured below.

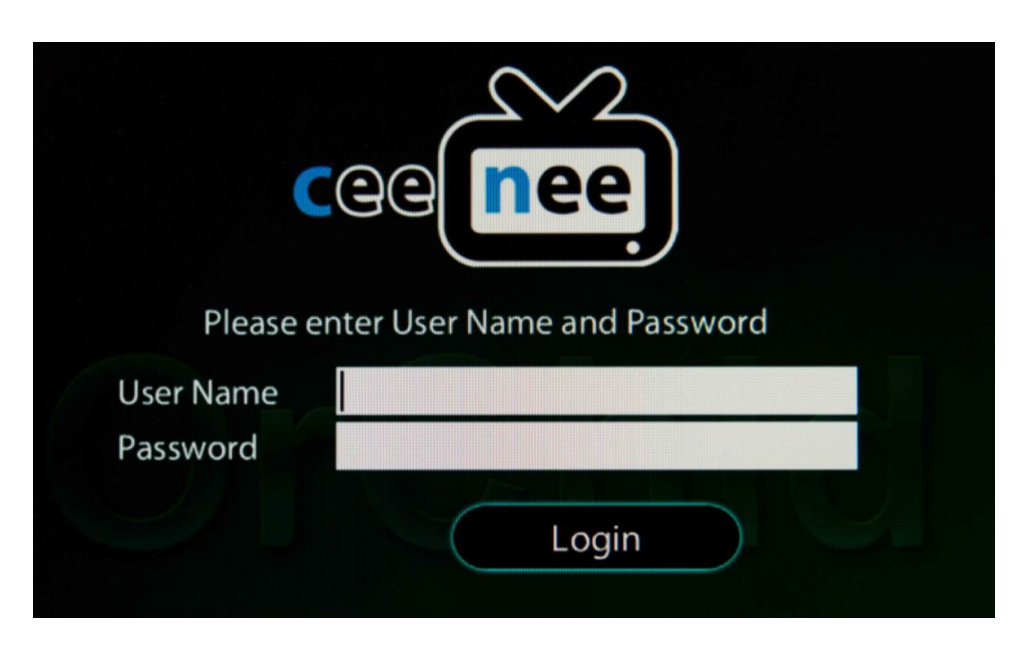

Default User Name: admin Default Password: admin

Since there are several letters on each key, you will need to press the key several times to cycle through the letters. In order to get "admin" you would press 34644466

Use the down arrow on the round navigation pad to move down to the password. Enter "admin"

Use the down arrow once again to highlight the "Login" button.

Press the center "OK" button on the remote.

You will now see the main menu for your player.

Please note: your screen will not show the Orchid Server tab at the top of the screen.

Using the left and right arrows on the navigation pad, highlight "Wire Network".

If you see the "Turn On Wifi" button, click it to enable the wifi adapter. The player is shipped with this port already enabled.

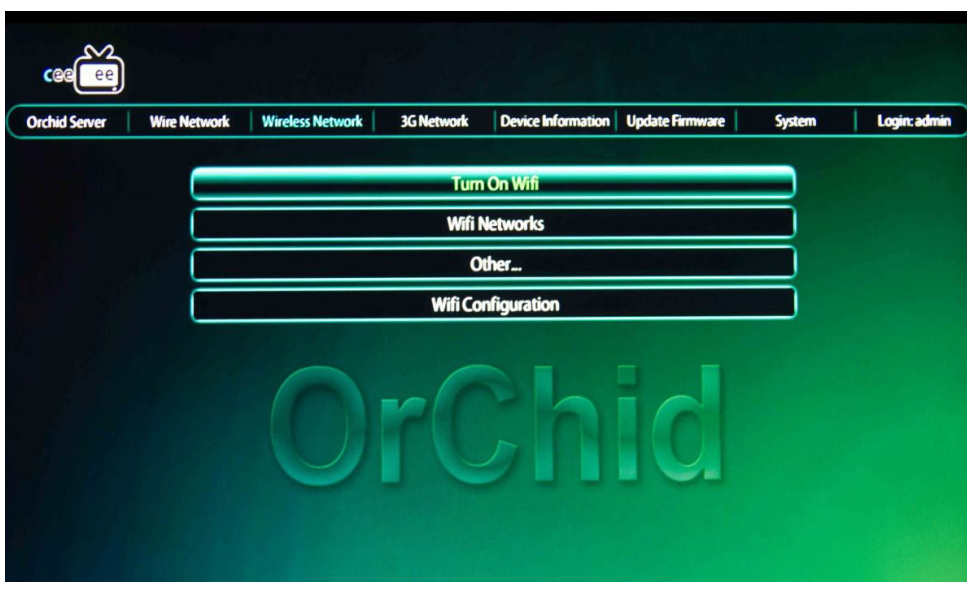

Navigate down to the "Wifi Networks" button and click "ok" on the remote.

The player will scan for available networks and display them. If you did not see your network the first time, you can re scan by clicking the wireless network button again.

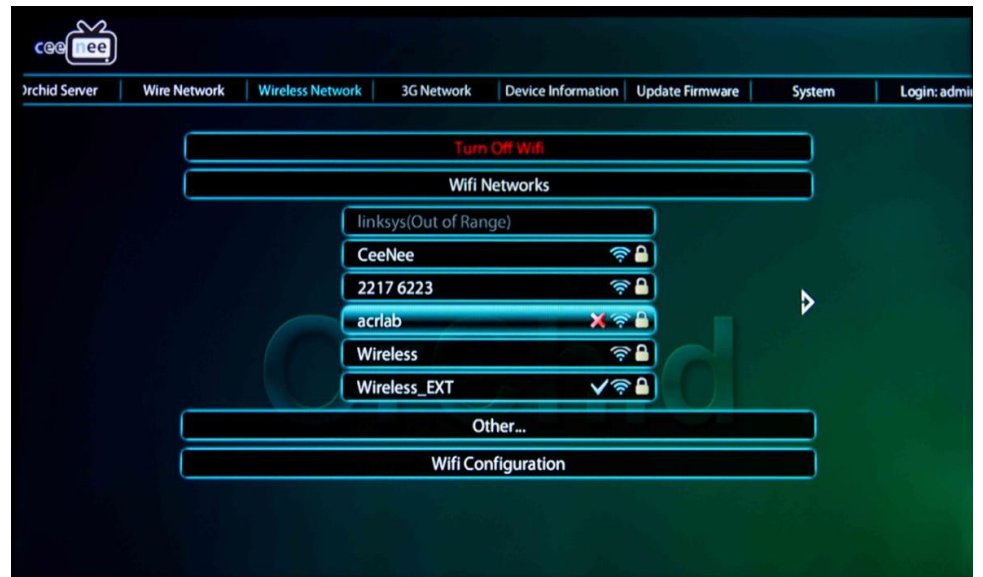

Select your network then hit the down arrow to enter your password. Once again you will need to cycle through the keypad to find the correct number or letter.

If your password has upper case letters, use the "Menu" button to cycle between upper case, lower case and number input. If you make a mistake, use the "X" button to delete.

When you are finished, use the down arrow key to highlight the "Connect" button.

When the player connects, you will see a check mark next to your network. If for some reason you see an "X" next to your network, try again. You may have entered the wrong password.

When you are finished, press the "Return" key on the remote to exit the menu.

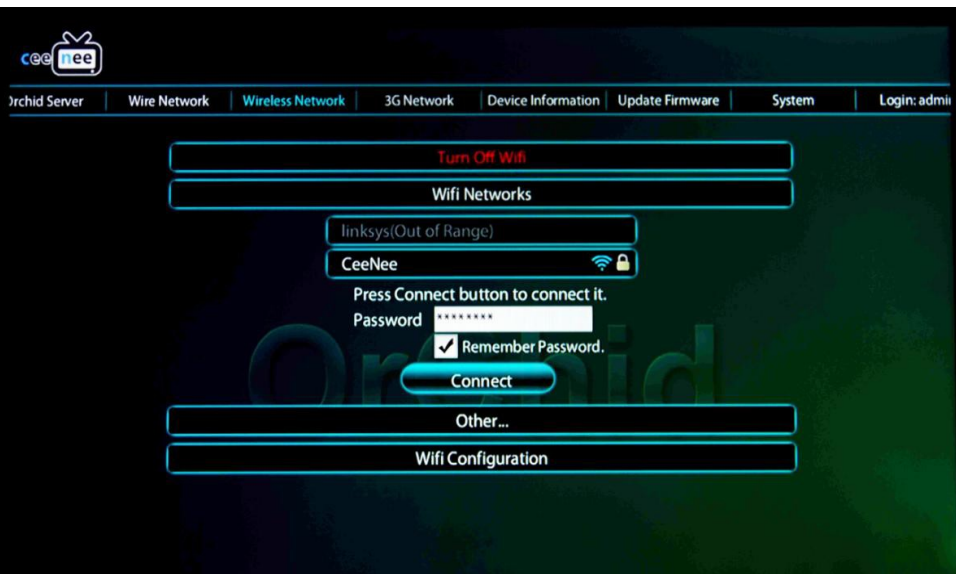

Your player should now log into the SignChannel server and retrive an Activation code.

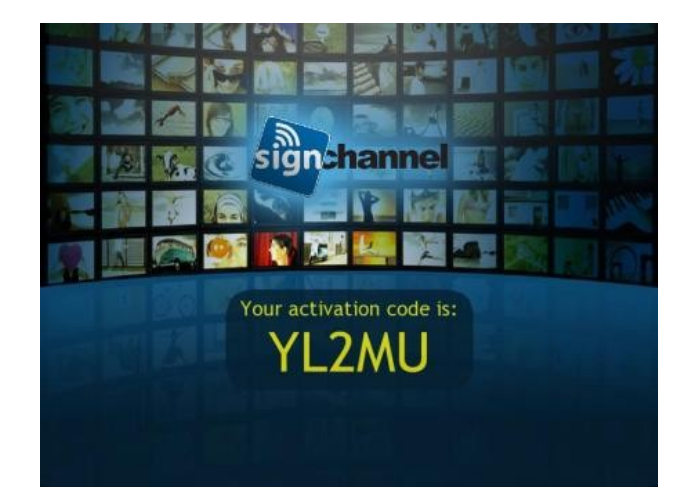

## *Activating a player in your SignChannel account*

Once logged in, the Players & Playlists section is where players are set up (see images below.

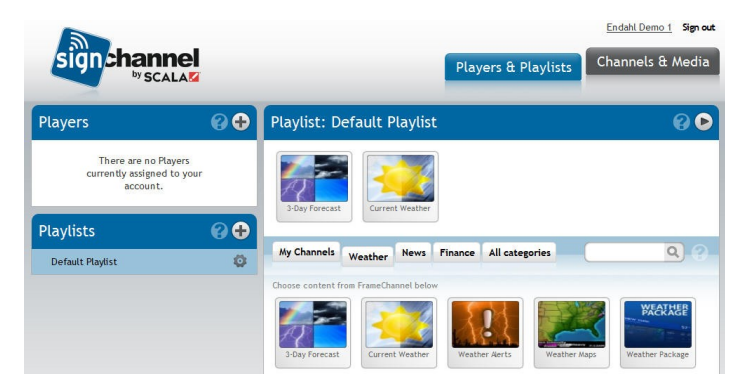

Once you have paid for a subscription, you can then add a new Player by clicking on the "**+**" symbol on the left side of the "Players and Playlists" page. A box will appear asking the user for additional information.

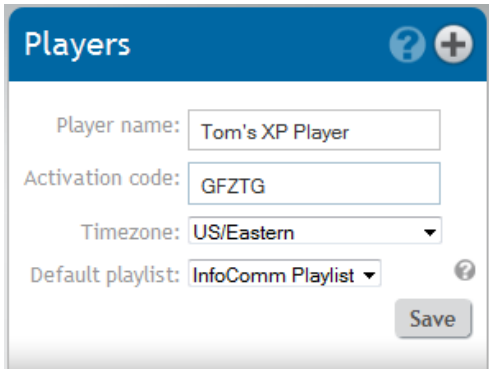

- **Player name** The user assigns each Player a unique name which will help identify the Player(s) when there are many Players online. Ideally, the name should reference where the unit is located. Doing so will make it easier to assign the correct content (Playlist) to a given player. E.g. "Player1" is not recommended but rather something more descriptive like "Conference Room TV - 212 Main St."
- **An activation code**  Once a physical Player is powered up, connected to the network and first makes contact with SignChannel, the display screen will be sent an image (below) which includes an activation code. The user enters this activation code in the 2<sup>nd</sup> line of the new player set up box (above).

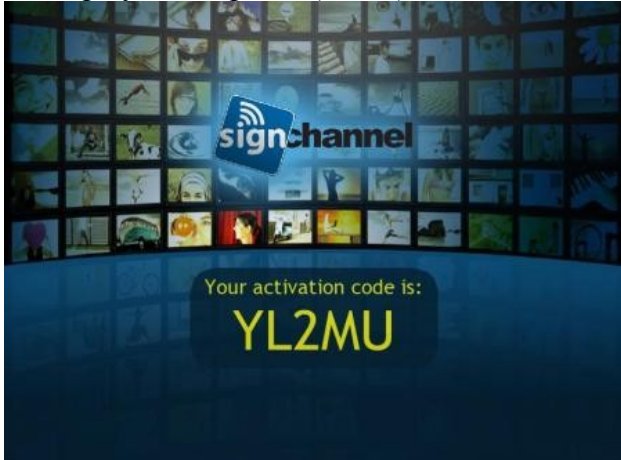